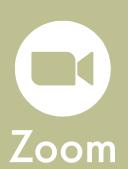

Zoom is the online meeting platform that we will use for our audio and text-based communication.

#### 1. Pre-Meeting

- To enter Zoom, download Zoom on your PC or Mac: www.zoom.us/download
- Test your Zoom program before the session: www.zoom.us/test
- Lastly, watch this video on Zoom's controls and features available to you:
  <a href="https://www.youtube.com/watch?v=ygZ96J\_z4AY">https://www.youtube.com/watch?v=ygZ96J\_z4AY</a>

This should take about 15 minutes to complete.

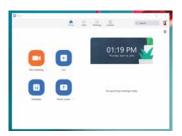

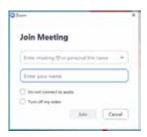

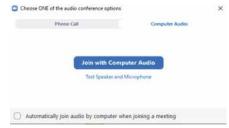

### 2. Entering the Meeting

- When it's time for your meeting, use the provided link or click "Join" and enter the Meeting ID and Password.
- When prompted, click "Join with Computer Audio."

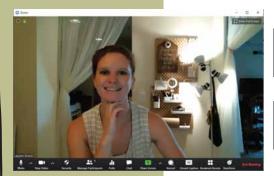

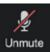

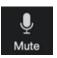

## 3. Muting/Unmuting Audio

• To mute or unmute yourself, click the "Mute" or "Unmute" icon on the bottom left side of the Zoom toolbar.

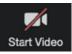

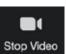

## 4: Start/Stop Video

• To start or stop your video feed, click the "Stop Video" or "Start Video" icon on the bottom left side of the Zoom toolbar.

The toolbar at the bottom of the screenshot above. Details of these along with instructions are provided to the right.

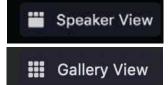

## 5: Speaker and Gallery View

• To change from viewing the main speaker to viewing all participants, click on the Gallery View or Speaker View icons on the top right of your Zoom window.

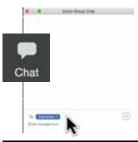

#### 6: Using the Chat Function

- To chat to other participants, click the "Chat" icon on the Zoom toolbar.
- Use the drop down menu to switch from chatting to everyone to chatting to a single individual.

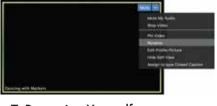

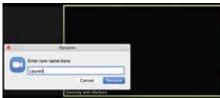

#### 7: Renaming Yourself

- To rename yourself, click on the three dots icon on the top right corner of your video feed.
- Select "Rename" and enter your name and/or other information requested by the facilitator.

# Think with Ink."

www.lizardbrain.com • brian@lizardbrain.com • ph.:480.268.4607

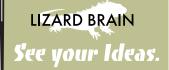